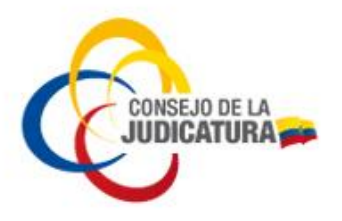

## **INSTALAR EN "MODO COMPATIBILIDAD"**

Para la instalación de este aplicativo se requiere seguir los siguientes pasos:

1.- Diríjase a la Unidad de CD *SmartTOKEN* que se encuentra entre los dispositivos con almacenamiento extraíble del equipo (Figura 1).

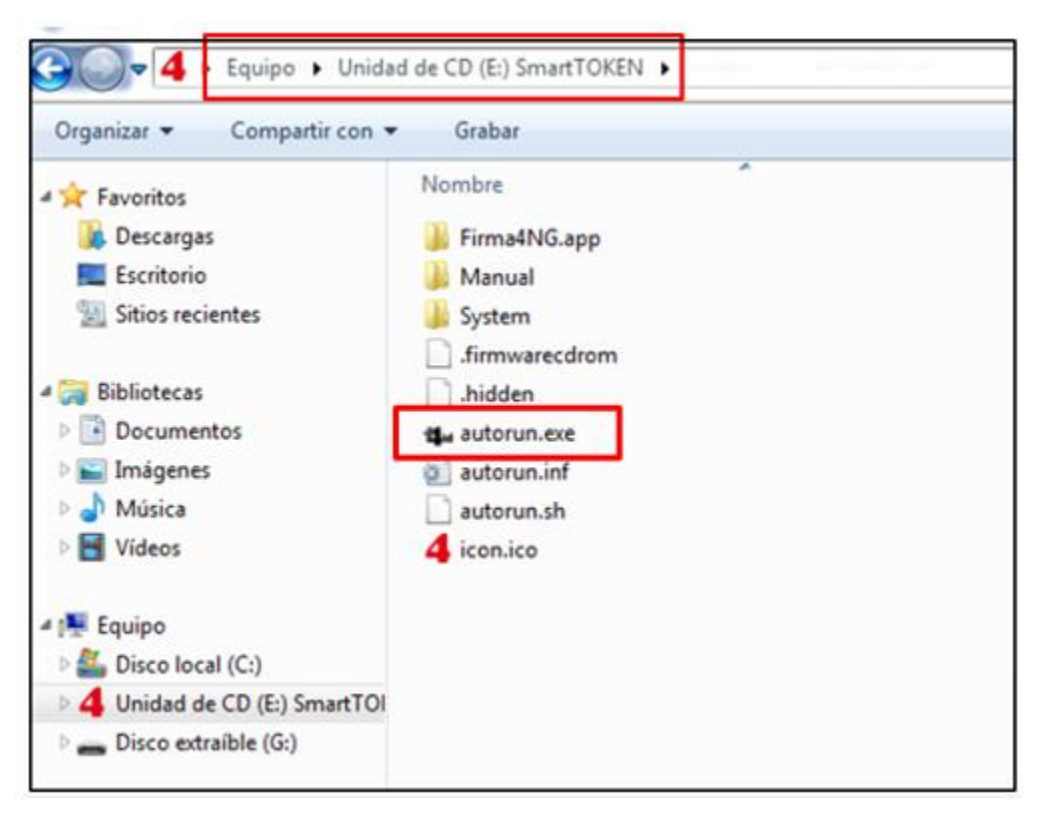

 *Figura 1: Unidad SmartTOKEN*

2.- Abrir el aplicativo del Token en *SmartTOKEN*, seguidamente dar clic en *autorun.exe* y seleccionar "Herramientas" (Figura 2).

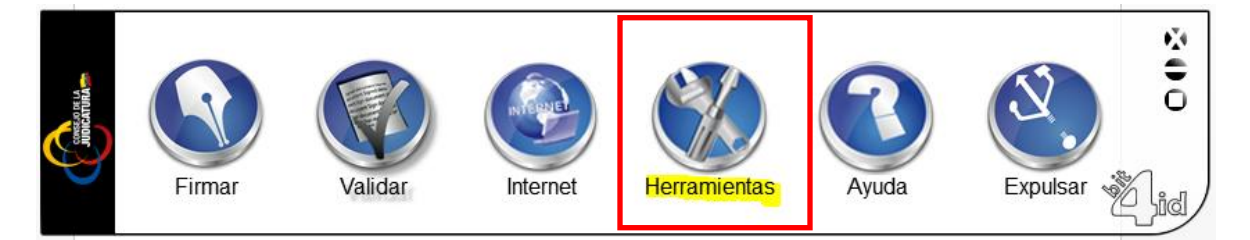

*Figura 1: Icono Herramientas*

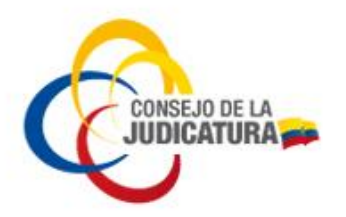

3.- En el siguiente menú seleccionar "Modo compatibilidad" (Figura 3).

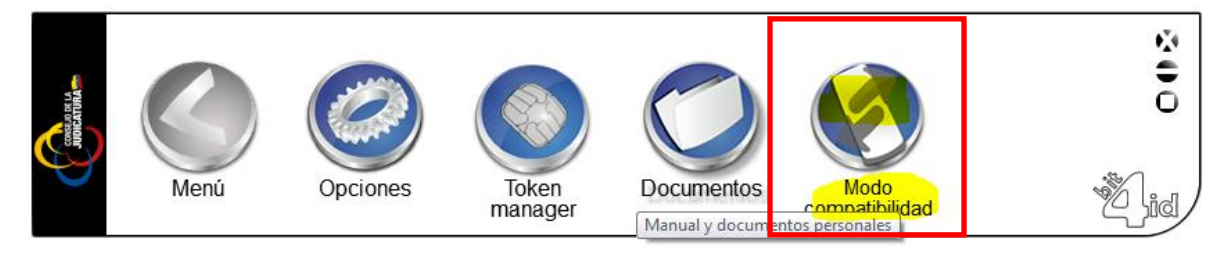

*Figura 3: Icono Modo Compatibilidad*

4.- Nos aparecerá un mensaje donde nos pide instalar, al cual pulsaremos el botón "Aceptar" (Figura 4).

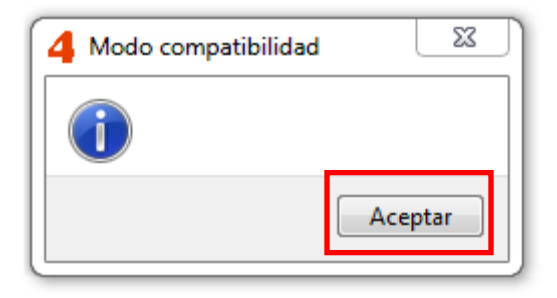

*Figura 4: Botón Aceptar*

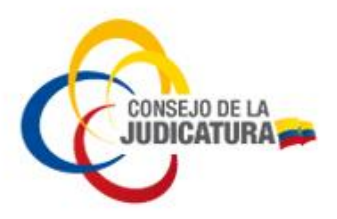

5.- A continuación se visualiza un recuadro del asistente de la instalación al cual damos clic en el botón "Siguiente" (Figura 5).

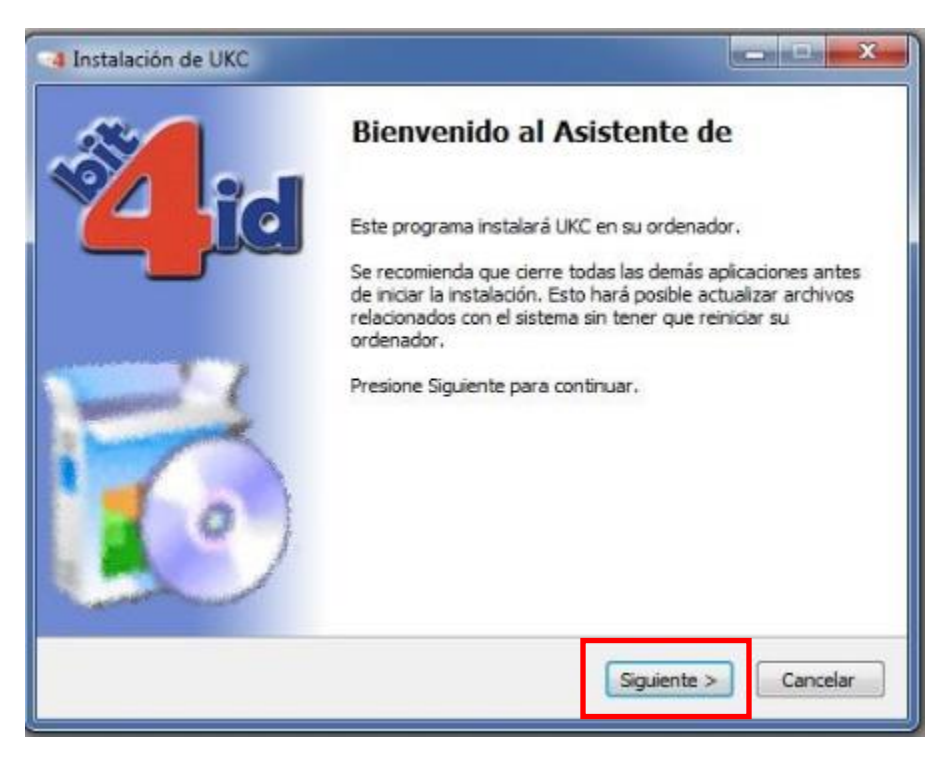

*Figura 5: Asistente de instalación*

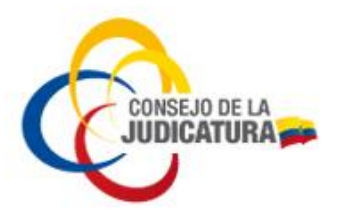

6.- Seguidamente se visualiza un cuadro de diálogo en el que nos muestra que la instalación se completó, para lo cual damos clic en cerrar (Figura 6).

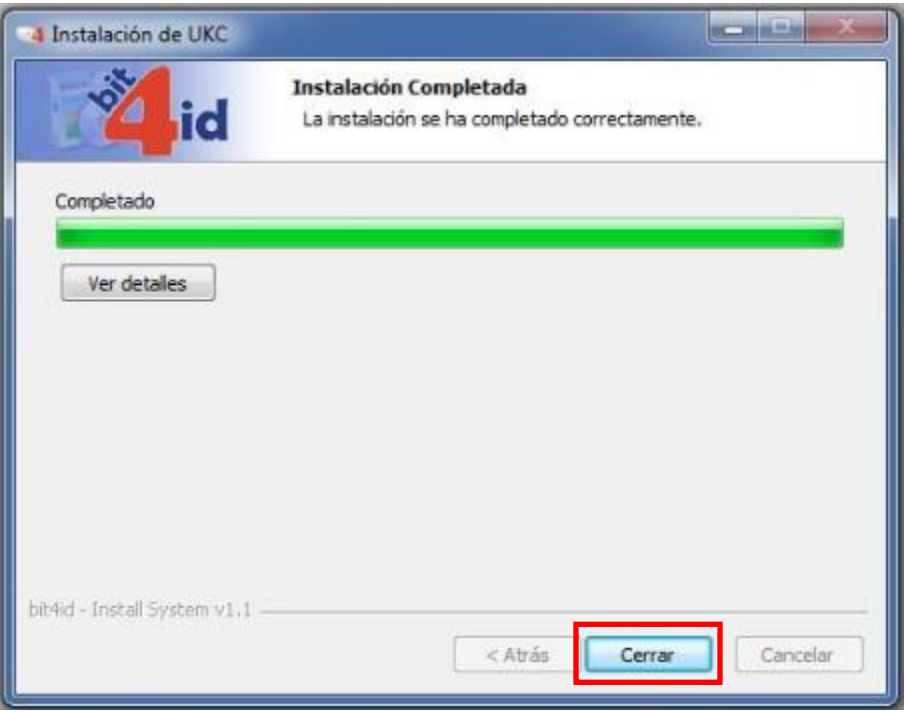

*Figura 6: Instalación Completa*

7.- Posteriormente nos vamos al "Panel de control" y seleccionamos "Opciones de Internet" (Figura 7).

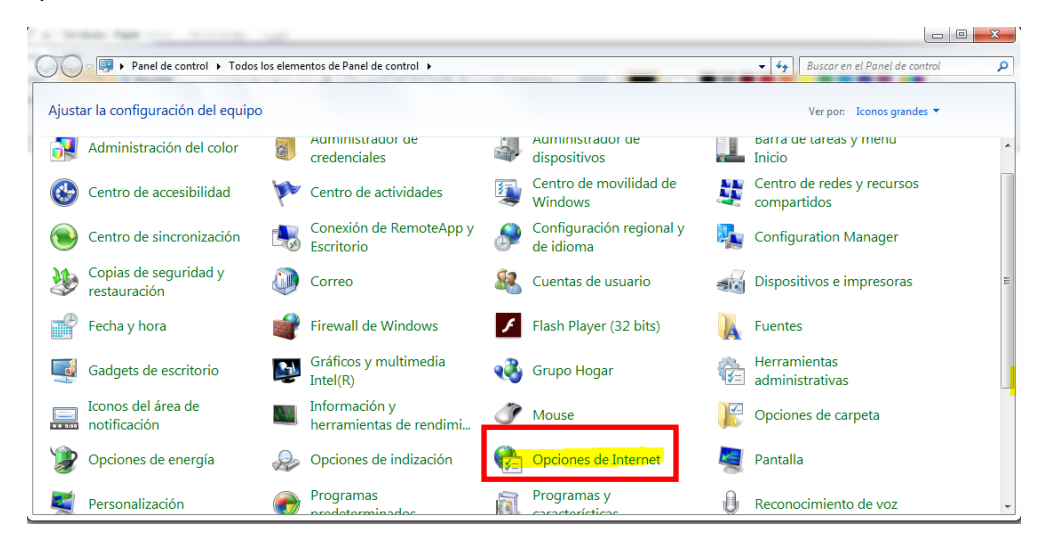

*Figura 7: Botón Opciones de internet*

![](_page_4_Picture_0.jpeg)

8.- Nos dirigimos a la pestaña "Contenido" luego al botón "Certificados" (Figura 8).

![](_page_4_Picture_2.jpeg)

*Figura 8: Pestaña contenido*

![](_page_5_Picture_0.jpeg)

9.- Posteriormente validamos que se encuentre nuestro certificado cargado tal como se visualiza en la siguiente imagen (Figura 9).

![](_page_5_Picture_23.jpeg)

*Figura 9: Certificado cargado*